# **MA4000 Installation Manager Clipboard**

**User Guide**

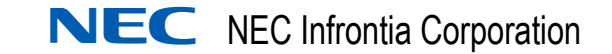

March 2009 NDA-30982, Issue 1

### **Liability Disclaimer**

NEC Infrontia Corporation reserves the right to change the specifications, functions, or features, at any time, without notice.

NEC Infrontia Corporation has prepared this document for the exclusive use of its employees and customers. The information contained herein is the property of NEC Infrontia Corporation and shall not be reproduced without prior written approval from NEC Infrontia Corporation

NEAX<sup>®</sup> and Dterm<sup>®</sup> are registered trademarks of NEC Corporation.

#### **© 2009 NEC Infrontia Corporation**

*MS-DOS, Microsoft, and Windows are registered trademarks of Microsoft Corporation.*

*All other brand or product names are or may be trademarks or registered trademarks of, and are used to identify products or services of, their respective owners.*

# **Contents**

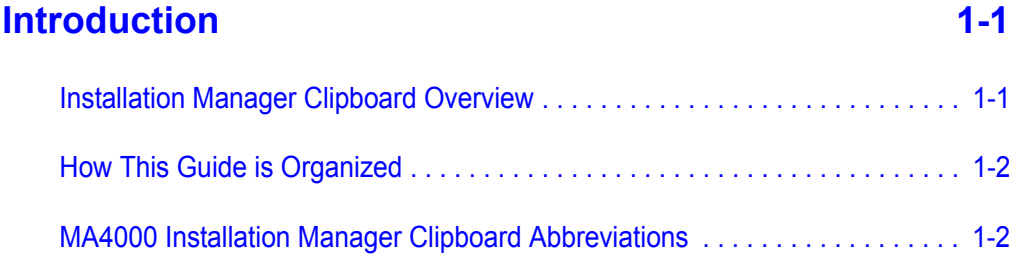

### **[Using MA4000 Installation Manager Clipboard 2-1](#page-10-0)**

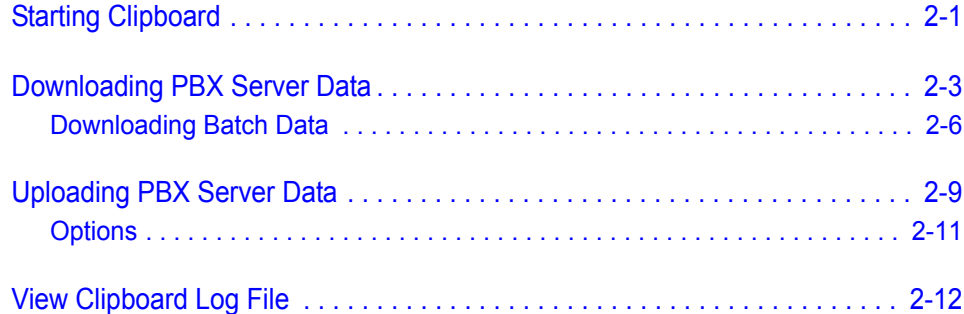

*ii Contents*

### **Figures**

#### **Figure Title Page** [2-1 MA4000 Installation Manager Clipboard . . . . . . . . . . . . . . . . . . . . . . . . . 2-1](#page-10-2) [2-2 Server Selection . . . . . . . . . . . . . . . . . . . . . . . . . . . . . . . . . . . . . . . . . . . 2-3](#page-12-1) [2-3 Edit PBX Configuration . . . . . . . . . . . . . . . . . . . . . . . . . . . . . . . . . . . . . . 2-3](#page-12-2) [2-4 MAT Command Selection . . . . . . . . . . . . . . . . . . . . . . . . . . . . . . . . . . . . 2-4](#page-13-0) [2-5 Command Parameters. . . . . . . . . . . . . . . . . . . . . . . . . . . . . . . . . . . . . . . 2-4](#page-13-1) [2-6 Main Menu - Command . . . . . . . . . . . . . . . . . . . . . . . . . . . . . . . . . . . . . . 2-5](#page-14-0) [2-7 Main Application Window Tabs . . . . . . . . . . . . . . . . . . . . . . . . . . . . . . . . 2-5](#page-14-1) [2-8 Download Data . . . . . . . . . . . . . . . . . . . . . . . . . . . . . . . . . . . . . . . . . . . . 2-6](#page-15-1) [2-9 Download Data - Command Selection. . . . . . . . . . . . . . . . . . . . . . . . . . . 2-7](#page-16-0) [2-10 Enter Template File Name. . . . . . . . . . . . . . . . . . . . . . . . . . . . . . . . . . . . 2-7](#page-16-1) [2-11 Command Assignments. . . . . . . . . . . . . . . . . . . . . . . . . . . . . . . . . . . . . . 2-8](#page-17-0) [2-12 Upload Data. . . . . . . . . . . . . . . . . . . . . . . . . . . . . . . . . . . . . . . . . . . . . . . 2-9](#page-18-1) [2-13 Upload Results . . . . . . . . . . . . . . . . . . . . . . . . . . . . . . . . . . . . . . . . . . . 2-10](#page-19-0) [2-14 Options . . . . . . . . . . . . . . . . . . . . . . . . . . . . . . . . . . . . . . . . . . . . . . . . . 2-11](#page-20-1) [2-15 Clipboard Log File Example. . . . . . . . . . . . . . . . . . . . . . . . . . . . . . . . . . 2-12](#page-21-1)

*iv Figures*

# **Tables**

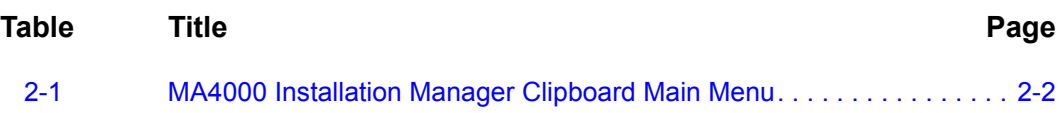

*vi Tables*

# <span id="page-8-0"></span>**Introduction**

<span id="page-8-2"></span>1

The *MA4000 Installation Manager Clipboard User Guide* provides a brief description of the MA4000 Installation Manager Clipboard program and the procedures for importing and exporting data using the application.

*Chapter Topics • [Installation Manager Clipboard Overview](#page-8-1)*

The following topics are included in this chapter:

- *• [How This Guide is Organized](#page-9-0)*
- *• [MA4000 Installation Manager Clipboard Abbreviations](#page-9-1)*

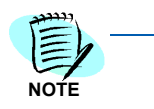

*Applicable to the NEAX IPX, NEAX IPX DM, UNIVERGE SV7000, and UNIVERGE SV7000 MPS servers.*

#### <span id="page-8-1"></span>**Installation Manager Clipboard Overview**

MA4000 Installation Manager provides the experienced users with integrated access to the MAT Clipboard application. You can use this tool to access MAT commands and transfer information directly to the IP-PBX or work offline and upload all changes at once.

The Clipboard can save command data from the IP-PBX as XML (Extensible Markup Language) files. You can then edit the XML files using Microsoft® Excel and upload the modified data back to the IP-PBX. Many MAT commands are time-consuming when programmed individually. Using the Clipboard to download and upload the command data in a single operation can make many tasks more efficient. For example:

- Create an off-line XML file containing large number of new users, configured using the **ASDT** and **AKYD** commands, then upload the file to the IP-PBX.
- Transfer data from an old IP-PBX to a new IP-PBX by downloading user data, editing it off-line, then uploading it to the new IP-PBX.

The application speeds system installations and eliminates errors by importing data from one switch to a destination switch. Clipboard has been enhanced to be able to perform batch data downloading and uploading. You have the ability to:

• Download or upload data from the switch based on categories (for example, Station Data, Trunk Data, Restricted Data, etc.)

- Add the commands for which the data needs to be downloaded/ uploaded to a list that would be run as a batch process.
- Save selected commands in user template files for future access.

This enhancement lessens the work needed when downloading or uploading data for the same set of commands.

#### <span id="page-9-0"></span>**How This Guide is Organized**

*Chapter [1](#page-8-2) [Introduction](#page-8-0)* This chapter outlines how to use the manual including the organization and chapter layout of the *MA4000 Installation Manager Clipboard User Guide*.

*Chapter [2](#page-10-4) [Using MA4000 Installation](#page-10-3)  Manager Clipboard*

This chapter describes the MA4000 Installation Manager Clipboard application and its data downloading and uploading steps.

#### <span id="page-9-1"></span>**MA4000 Installation Manager Clipboard Abbreviations**

- *CDL* Command Definition Language
- *XML* Extensible Markup Language
- *MAT* Maintenance Administration Terminal

<span id="page-10-4"></span>2

## <span id="page-10-3"></span><span id="page-10-0"></span>**Using MA4000 Installation Manager Clipboard**

This chapter describes the MA4000 Installation Manager Clipboard and the application's command dataset downloading and uploading procedures.

The following topics are included in this chapter:

- *Chapter Topics • [Starting Clipboard](#page-10-1)*
	- *• [Downloading PBX Server Data](#page-12-0)*
	- *• [Uploading PBX Server Data](#page-18-0)*
	- *• [View Clipboard Log File](#page-21-0)*

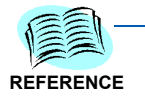

*The MA4000 Installation Manager Clipboard is designed to be used by experienced technicians or engineers, and requires Microsoft® Office Excel 2000 or higher in order to modify the data.*

#### <span id="page-10-1"></span>**Starting Clipboard**

To launch MA4000 Installation Manager Clipboard, do the following:

*Step* From Microsoft Desktop, select **Start Programs Installation Manager R26 MAT Clipboard R26**.

OR

From the MA4000 Installation Manager Menu Bar, select **Tools Clipboard**.

[Figure 2-1](#page-10-2) displays.

*Figure 2-1 MA4000 Installation Manager Clipboard*

<span id="page-10-2"></span>

|   | File | Edit  | Tools | Options<br>Help | $\rightarrow$<br>E |           | IJ<br><b>SV7K</b><br>23 | <b>SYDL</b><br>$\cdots$ |                                                    |
|---|------|-------|-------|-----------------|--------------------|-----------|-------------------------|-------------------------|----------------------------------------------------|
|   |      | SYS   |       | <b>INDEX</b>    | <b>DATA</b>        | <b>TN</b> |                         |                         |                                                    |
| I |      |       |       | 512             | 01                 |           |                         |                         | $\frac{1}{2}$                                      |
|   | AKYD | ASYDL |       |                 |                    |           |                         |                         | $\left\langle \downarrow \uparrow \right\rangle$ X |

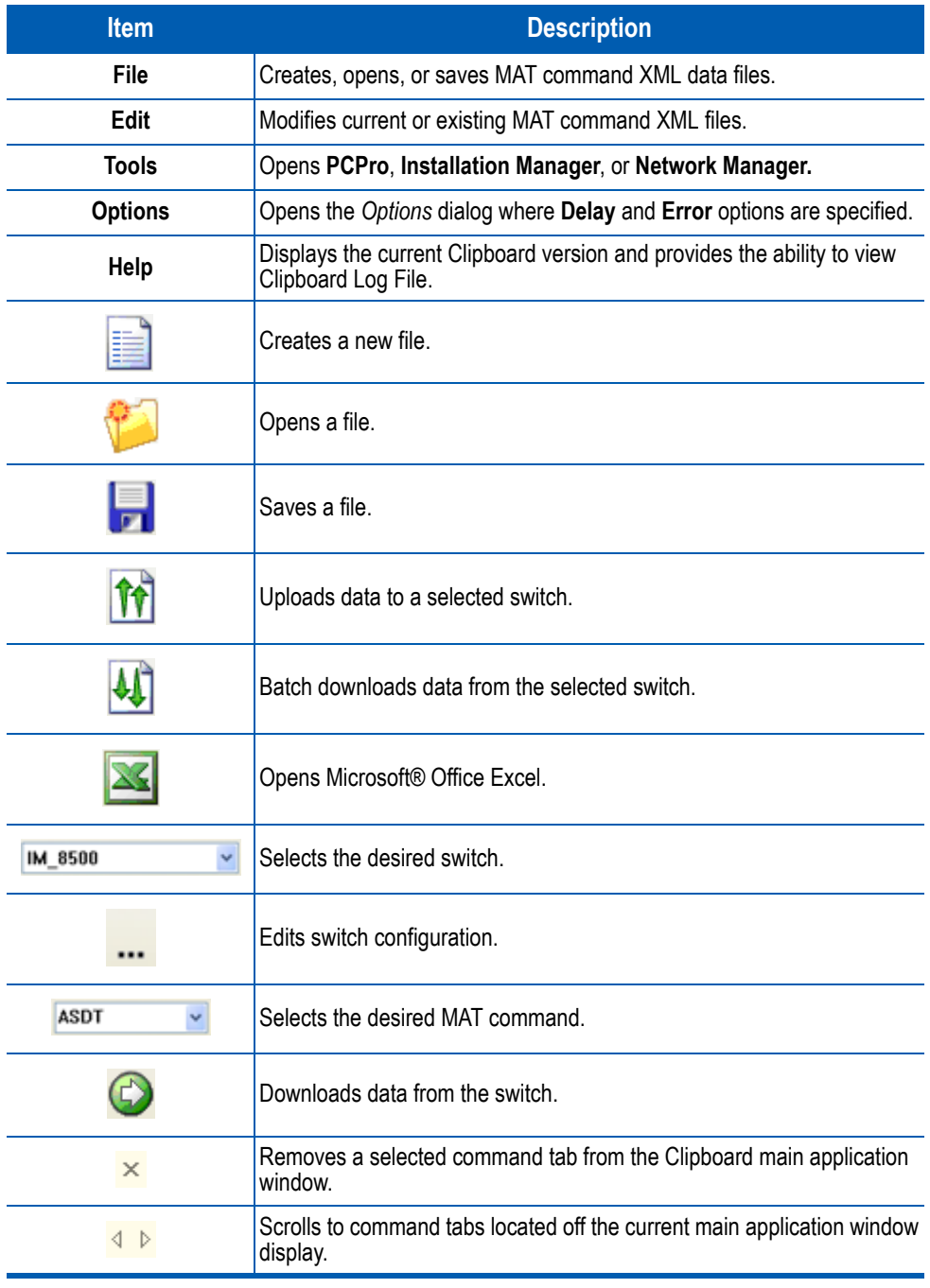

#### <span id="page-11-0"></span>*Table 2-1 MA4000 Installation Manager Clipboard Main Menu*

### <span id="page-12-0"></span>**Downloading PBX Server Data**

Use the following procedure to import command datasets from an existing switch server:

<span id="page-12-3"></span>**Step 1** Select the desired server using the switch selection drop-down (see [Figure 2-2](#page-12-1)).

<span id="page-12-1"></span>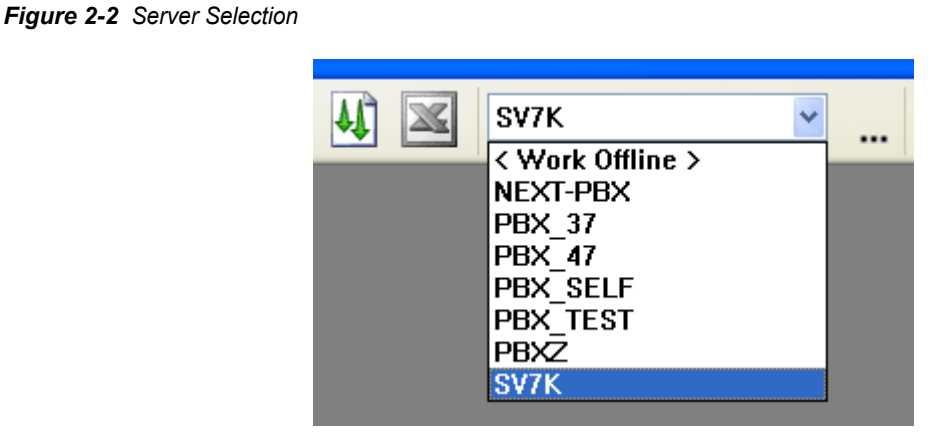

—Use the **i**con to edit a selected PBX's configuration, or to create a new PBX configuration. [Figure 2-3](#page-12-2) displays.

<span id="page-12-2"></span>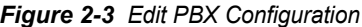

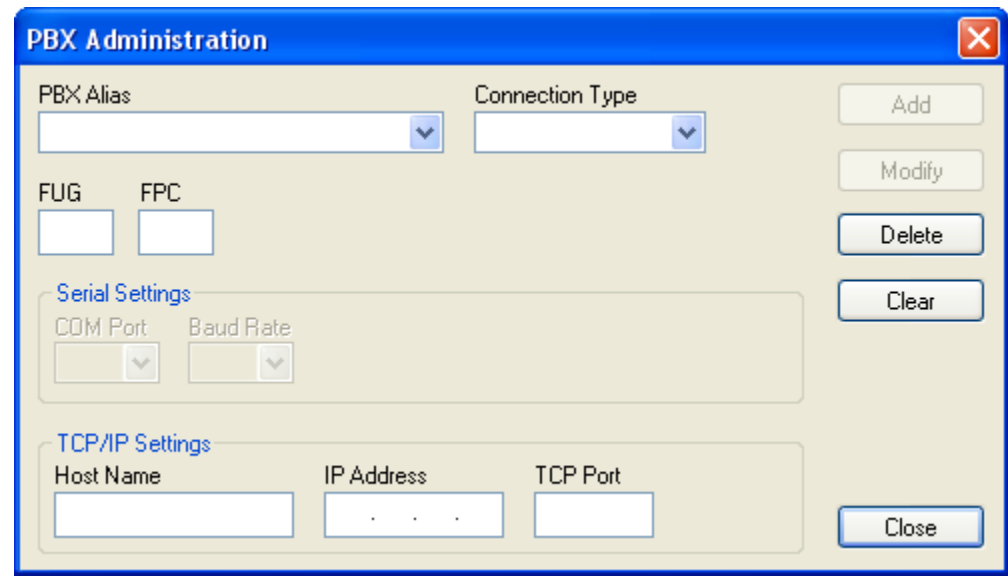

**Step 2** Select the command dataset to import by using the MAT command dropdown (see the [Figure 2-4](#page-13-0) example), or enter the command manually.

<span id="page-13-0"></span>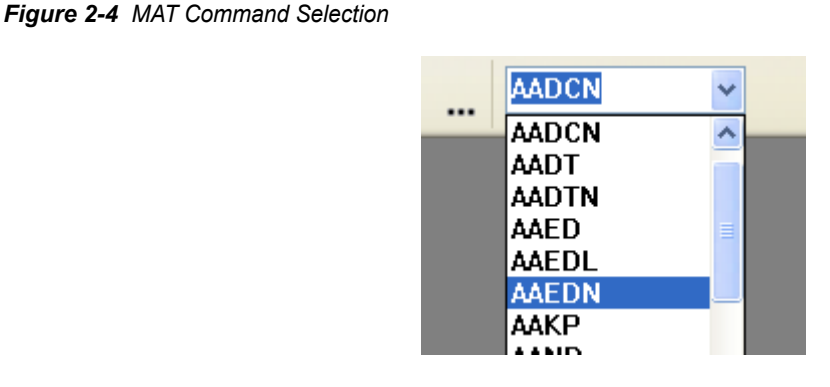

**Step 3** Click the **Downloads data from the PBX**  $\bigoplus$  icon. [Figure 2-5](#page-13-1) displays listing the required input parameters for the command (in this example, the **ASYDN** command).

<span id="page-13-1"></span>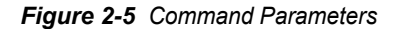

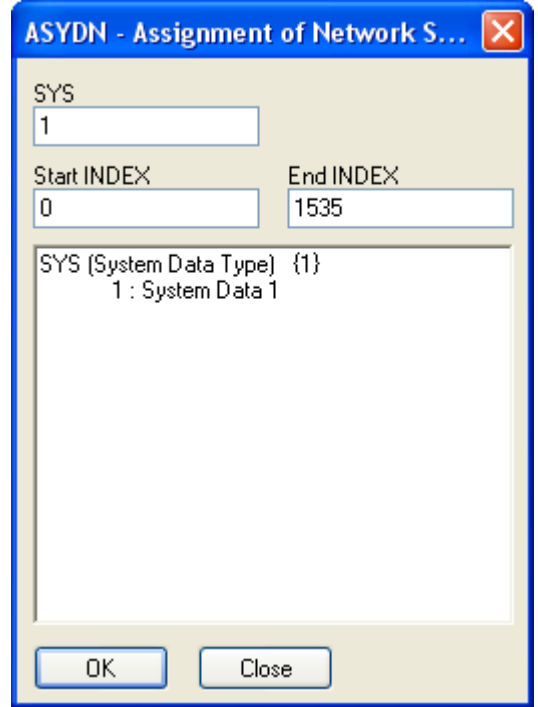

<span id="page-13-2"></span>*Step 4* Modify parameters, if needed, then select **OK**. The data for the command now displays (Figure  $2-6$ ) in the main application window...

*MA4000 Installation Manager Clipboard User Guide, Issue 1*

| File           | Tools<br>Edit | »<br>Options<br>Help | E           | $\equiv$<br>$\overline{a}$ |  |
|----------------|---------------|----------------------|-------------|----------------------------|--|
|                | SYS           | <b>INDEX</b>         | <b>DATA</b> | <b>MDATA</b>               |  |
| $\mathbf{1}$   | 1             | 0                    | 00          | 00                         |  |
| $\overline{c}$ | 1             | 1                    | 00          | 00                         |  |
| 3              | $\mathbf{1}$  | $\mathbf{2}$         | $00\,$      | 00                         |  |
| $\overline{4}$ | 1             | 3                    | 00          | 00                         |  |
| 5              | 1             | 4                    | 00          | 00                         |  |
| 6              | 1             | 5                    | 00          | $00\,$                     |  |
| 7              | 1             | 6                    | 00          | $00\,$                     |  |
| 8              |               | 7                    | 00          | 00                         |  |

<span id="page-14-0"></span>*Figure 2-6 Main Menu - Command*

—Each command added will be tabbed at the bottom of the main application window [\(Figure 2-7\)](#page-14-1), similar to a Microsoft **Excel** spreadsheet.

<span id="page-14-1"></span>*Figure 2-7 Main Application Window Tabs* 

| ٠<br><b>ASYDN</b> |  |    |  |  |  |
|-------------------|--|----|--|--|--|
| 21                |  | 20 |  |  |  |
| 20                |  | 19 |  |  |  |
| 19                |  | 18 |  |  |  |
|                   |  |    |  |  |  |

**Step 5** Repeat [Step 1](#page-12-3) through [Step 4](#page-13-2) until all desired command datasets are selected and configured.

#### <span id="page-15-0"></span>**Downloading Batch Data**

MA4000 Installation Manager Clipboard has been enhanced to allow batch command dataset downloading and uploading. This eliminates the steps you need to perform when downloading data for the same set of commands.

- *Step 1* From MA4000 Installation Manager Clipboard, select the desired server using the switch selection drop-down (see [Figure 2-2 on page 2-3](#page-12-1)).
- *Step 2* Click the **Batch Download data from PBX** icon. [Figure 2-8](#page-15-1) displays.

<span id="page-15-1"></span>*Figure 2-8 Download Data*

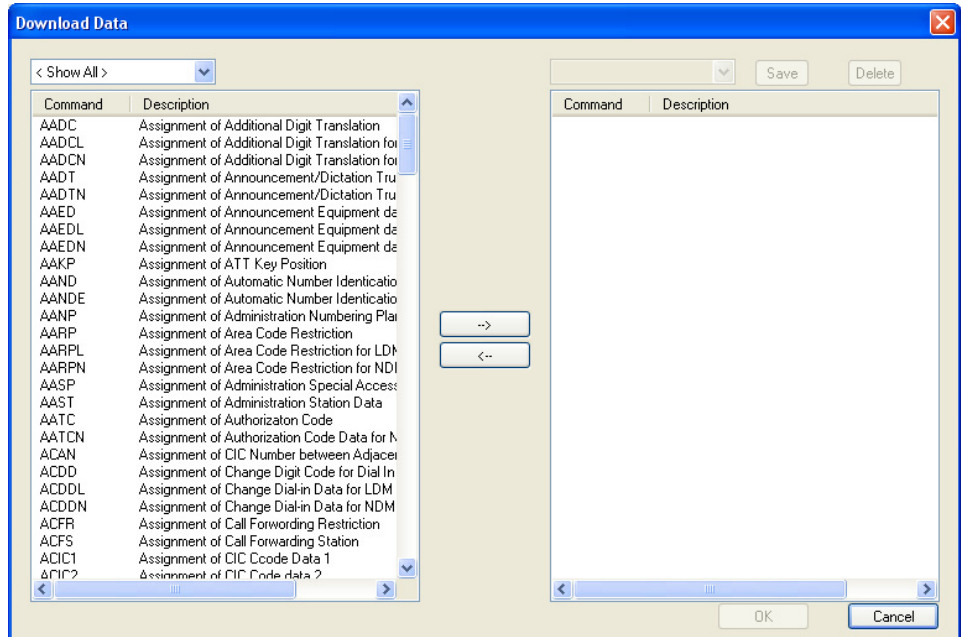

- —By default, all the command datasets for the selected switch are displayed with a brief description for each command listed.
- —Located above the command list is a drop-down field providing you the capability to filter commands for a specific command dataset, or to list all the commands.

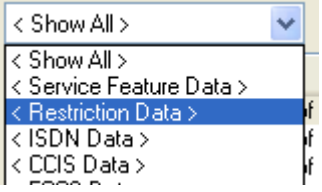

*Step 3* Add or remove commands using the **RIGHT ARROW** or **LEFT ARROW** icons (see [Figure 2-9](#page-16-0)).

| $\vert \times \vert$                                                                                                    |                   |                                                                                                    |                                                                                                    |  |  |  |  |
|----------------------------------------------------------------------------------------------------|-------------------|----------------------------------------------------------------------------------------------------|----------------------------------------------------------------------------------------------------|--|--|--|--|
| <b>Download Data</b><br>< ISDN Data ><br>$\checkmark$<br>Command<br>Description<br><b>ACDD</b><br>Assignment of Change Digit Code for Dial In Ser<br><b>ACDDL</b><br>Assignment of Change Dial-in Data for LDM<br><b>ACDDN</b><br>Assignment of Change Dial-in Data for NDM<br>ACIC1<br>Assignment of CIC Ccode Data 1<br><b>ACID</b><br>Assignment of Caller ID Data<br><b>ACND</b><br>Assignment of Calling Number<br><b>ACNDN</b><br>Assignment of Calling Number for NDM<br><b>ACNP</b><br>Assignment of Calling Number Pattern<br><b>ACNPN</b><br>Assignment of Calling Number Pattern for NDM<br><b>ACSC</b><br>Assignment of CSC<br><b>ACSCL</b><br>Assignment of CSC for LDM<br><b>ACSCN</b><br>Assignment of CSC Data for NDM<br><b>ADPC</b><br>Assignment of Determinate Point Code<br><b>ADPCL</b><br>Assignment of Determinate Point Code for LDM<br><b>ADPCN</b><br>Assignment of Determinate Point Code for NDM<br><b>AFCP</b><br>Assignment of Call Forwarding Service by Callind<br><b>ARTD</b><br>Assignment of Route Class<br><b>ARTON</b><br>Assignment of Route Class data for NDM<br><b>ARTI</b><br>Assignment of Trunk Application<br><b>ARTIN</b><br>Assignment of Trunk Application Data for NDM<br><b>MBRT</b><br>Make Busy Route<br><b>MBTK</b><br>Make Busy Trunk | ><br>$\leftarrow$ | Command<br><b>ACDD</b><br><b>ACDDL</b><br><b>ACDDN</b><br>ACIC1<br><b>ACID</b><br><b>ACND</b><br><b>ACNDN</b><br><b>ACNP</b><br><b>ACNPN</b><br>ACSC.<br><b>ACSCL</b><br><b>ACSCN</b><br><b>ADPC</b><br><b>ADPCL</b><br><b>ADPCN</b><br><b>AFCP</b><br><b>ARTD</b><br>ARTDN<br><b>ARTI</b><br>ARTIN<br><b>MBRT</b><br><b>MBTK</b> | Save<br>Delete<br>$\checkmark$<br>Description<br>Assignment of Change Digit Code for Dial In Ser<br>Assignment of Change Dial-in Data for LDM<br>Assignment of Change Dial-in Data for NDM<br>Assignment of CIC Ccode Data 1<br>Assignment of Caller ID Data<br>Assignment of Calling Number<br>Assignment of Calling Number for NDM<br>Assignment of Calling Number Pattern<br>Assignment of Calling Number Pattern for NDM<br>Assignment of CSC<br>Assignment of CSC for LDM<br>Assignment of CSC Data for NDM<br>Assignment of Determinate Point Code<br>Assignment of Determinate Point Code for LDM<br>Assignment of Determinate Point Code for NDM<br>Assignment of Call Forwarding Service by Callind<br>Assignment of Route Class<br>Assignment of Route Class data for NDM<br>Assignment of Trunk Application<br>Assignment of Trunk Application Data for NDM<br>Make Busy Route<br>Make Busy Trunk |  |  |  |  |
| $\left\langle \right\rangle$<br>$\rightarrow$<br><b>THE</b>                                                                                                    |                   | $\prec$                                                                                                    | THE <sub>1</sub><br>OK<br>Cancel                                                                                                    |  |  |  |  |

<span id="page-16-0"></span>*Figure 2-9 Download Data - Command Selection* 

*Step 4* After all commands have been selected, click **Save**. [Figure 2-10](#page-16-1) displays.

<span id="page-16-1"></span>*Figure 2-10 Enter Template File Name* 

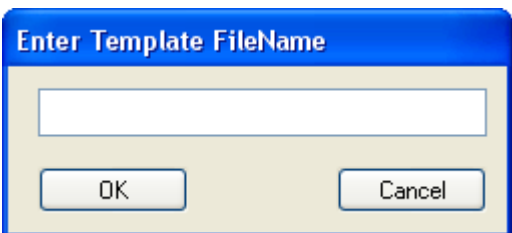

- *Step 5* Enter a file name, then click **OK**. The file is saved as a template (in .xml format) you can use later when creating new datasets.
	- —The command datasets are listed as templates in the **Save** drop-down field.
	- —Use **Delete** to remove existing templates or select a template name from the **Same** drop-down field. The template commands will display in the ready to download command list..

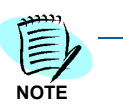

*A user template decreases the amount of work when downloading command data for the same set of commands. It is not always necessary to download data for a particular group. The commands can be from different groups.* 

*Step 6* After you finish creating a batch command dataset download, click **OK**. A dialog similar to [Figure 2-11](#page-17-0) displays for each command.

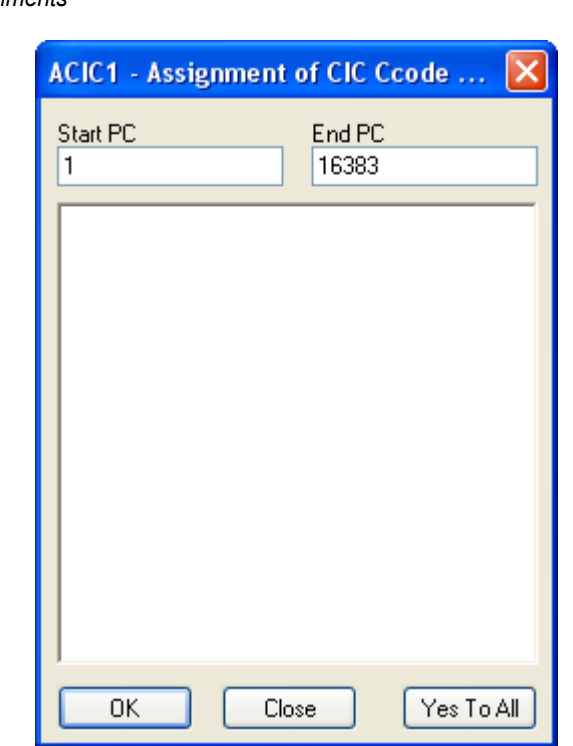

<span id="page-17-0"></span>*Figure 2-11 Command Assignments* 

- *Step 7* If necessary, modify a command as each displays, then click **OK**.
	- —Click **Yes To All** to accept all the commands created using the batch command dataset download procedure.

### <span id="page-18-0"></span>**Uploading PBX Server Data**

Use the following procedure to upload command datasets from the main application window to the switch server:

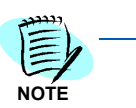

*The upload function can also be used as a batch commands mode.*

*Step 1* From the MA4000 Installation Manager Menu Bar, click the **Upload data** 

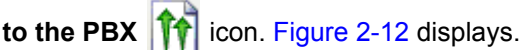

<span id="page-18-1"></span>*Figure 2-12 Upload Data* 

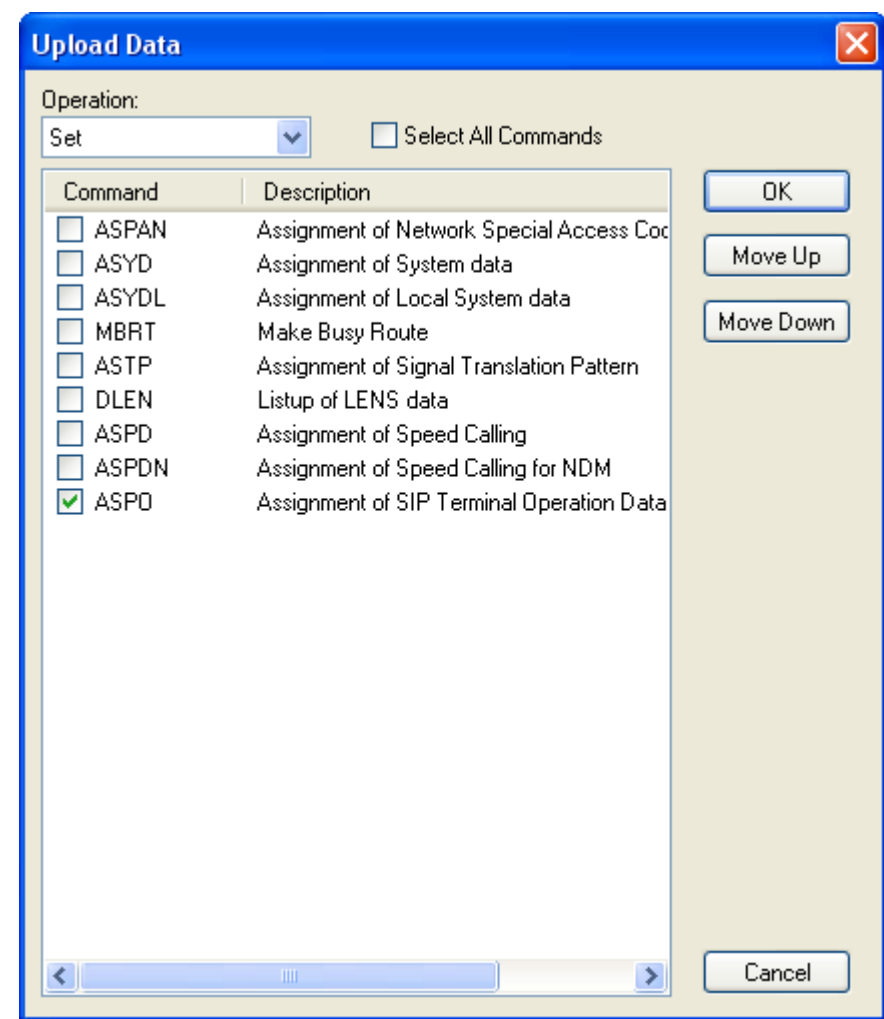

- **Step 2** Use the check box located next to each command to select which command to upload.
	- —Use the **Select All Commands** check box to include all commands listed for upload.
- —Use the **Move Up** and **Move Down** buttons to arrange the sequence which commands will be loaded.
- —Use the **Operation** field to select an option to use during the upload process. They are:
	- **Set** Attempts to write command data to the switch. If the command data already exists, you will receive an error.
	- **Delete** Clears existing command data from the switch.
	- **Modify** Deletes existing command data and writes the new command data to the switch. Use the **Option** tab to set the delay timer for each command, if necessary. See ["Options"](#page-20-0)  [on page](#page-20-0) 2-11.
- *Step 3* When you are ready, click **OK** to begin the command upload process request. [Figure 2-13](#page-19-0) displays listing the upload outcome.

<span id="page-19-0"></span>*Figure 2-13 Upload Results* 

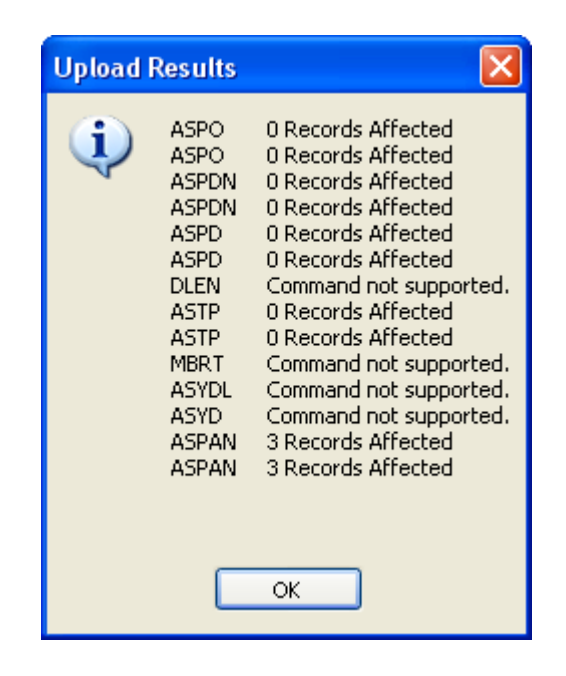

#### <span id="page-20-0"></span>**Options**

The **Options** menu item provides you the ability to set the time interval (in seconds) to pause between each command being uploaded. This delay slows down the upload process to allow the switch more time to process each command's data.

If an error should occur during the upload process, you can also specify how the error should be managed using this menu item.

To set the delay or error options, do the following:

*Step 1* From the MA4000 Installation Manager Main Menu, select **Options Specify Options**. [Figure 2-14](#page-20-1) displays.

<span id="page-20-1"></span>*Figure 2-14 Options*

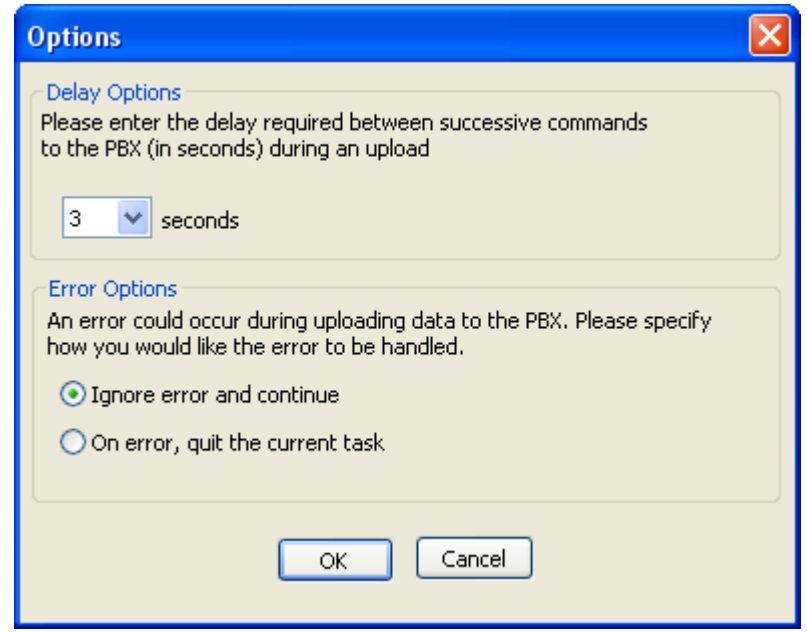

- *Step 2* In the **Delay Options** section, select the time interval using the **seconds** drop-down field to indicate the amount of time to pause between each command upload to the switch.
- *Step 3* Use the **Error Options** to do the following:
	- —**Ignore error and continue** Disregard the data error received and continue with the data upload process.
	- —**On error, quit the current task** End the current data upload.

### <span id="page-21-0"></span>**View Clipboard Log File**

To view the MAT Clipboard log file, do the following:

*Step* From the MAT Clipboard Main Bar, select **Help View Log File**. A result similar to [Figure 2-15](#page-21-1) displays.

<span id="page-21-1"></span>*Figure 2-15 Clipboard Log File Example* 

### Clipboard Log File Created: 02/11/09 13:04:19 Exe Version: 26.0.001

Clipboard connecting to System: 172.24.133.47 Port: 60000

Login successful...

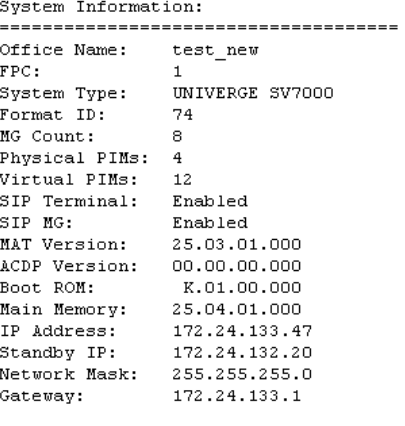

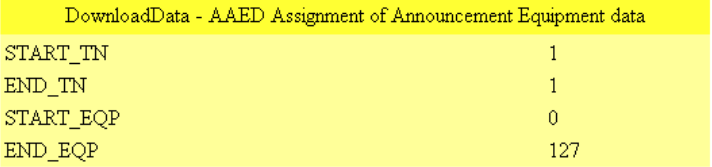

*For additional information or support on this NEC Inforntia product, contact your NEC Infrontia representative.*

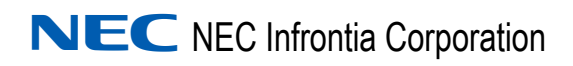

**MA4000 Installation Manager Clipboard User Guide** NDA-30982, Issue 1